## **Anulowanie wykonania jednej pozycji z kilku pozycji w zleceniu bądź anulowania jednej sztuki w wielosztukowej pozycji.**

1. Aby anulować jedną sztukę (kilka sztuk) w zleceniu należy wybrać w aplikacji PLANOWANIE => WYKONANIE => KONTROLA PRODUKCJI (patrz rys poniżej)

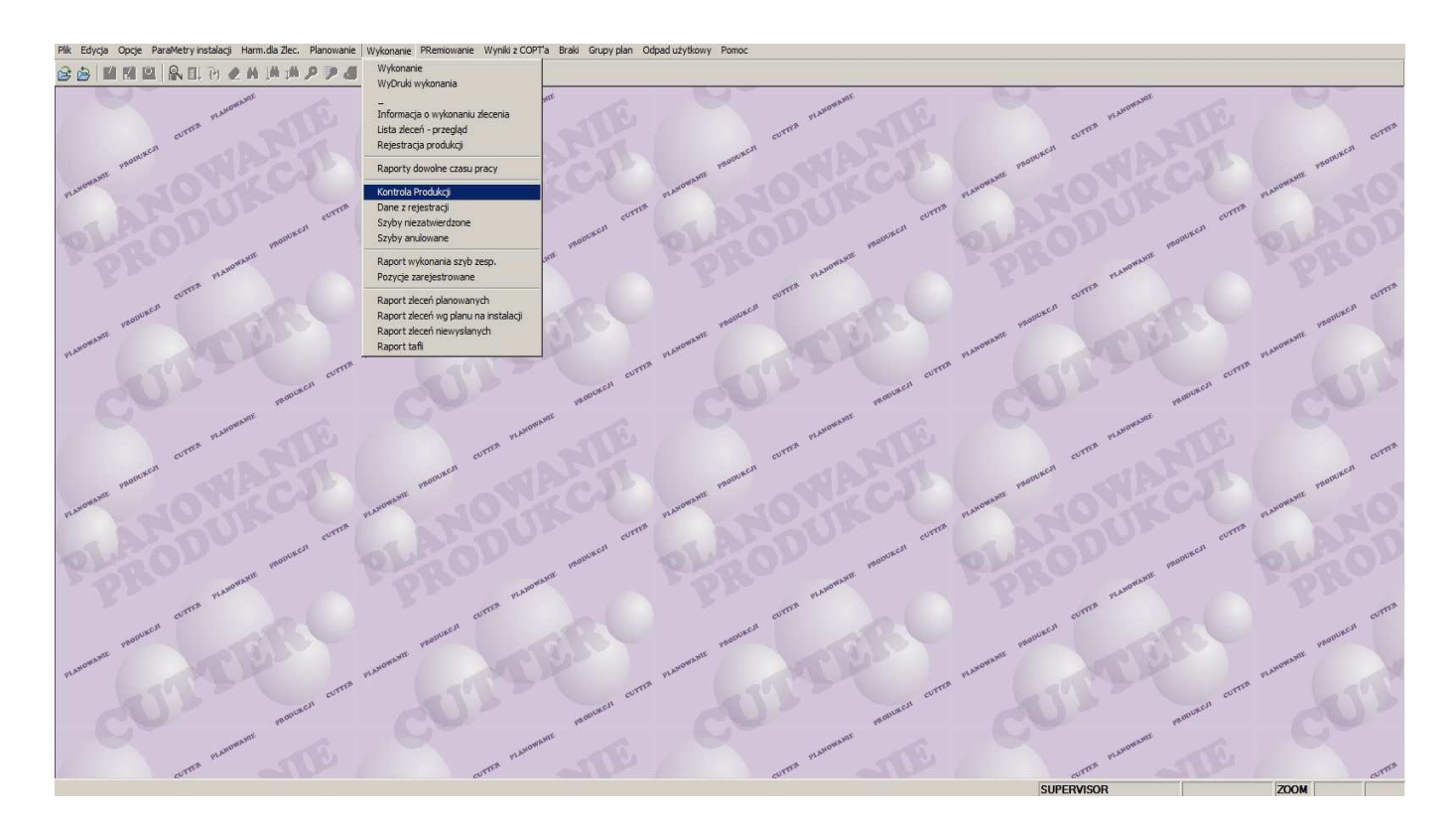

2. W polu widocznym na obrazie poniżej wpisujemy kryteria (nr zlecenia, nr listy itd.) wg których chcemy odszukać szyby do anulacji. Na potrzeby prezentacji wyszukamy szyby do anulacji po numerze zlecenia 715944.

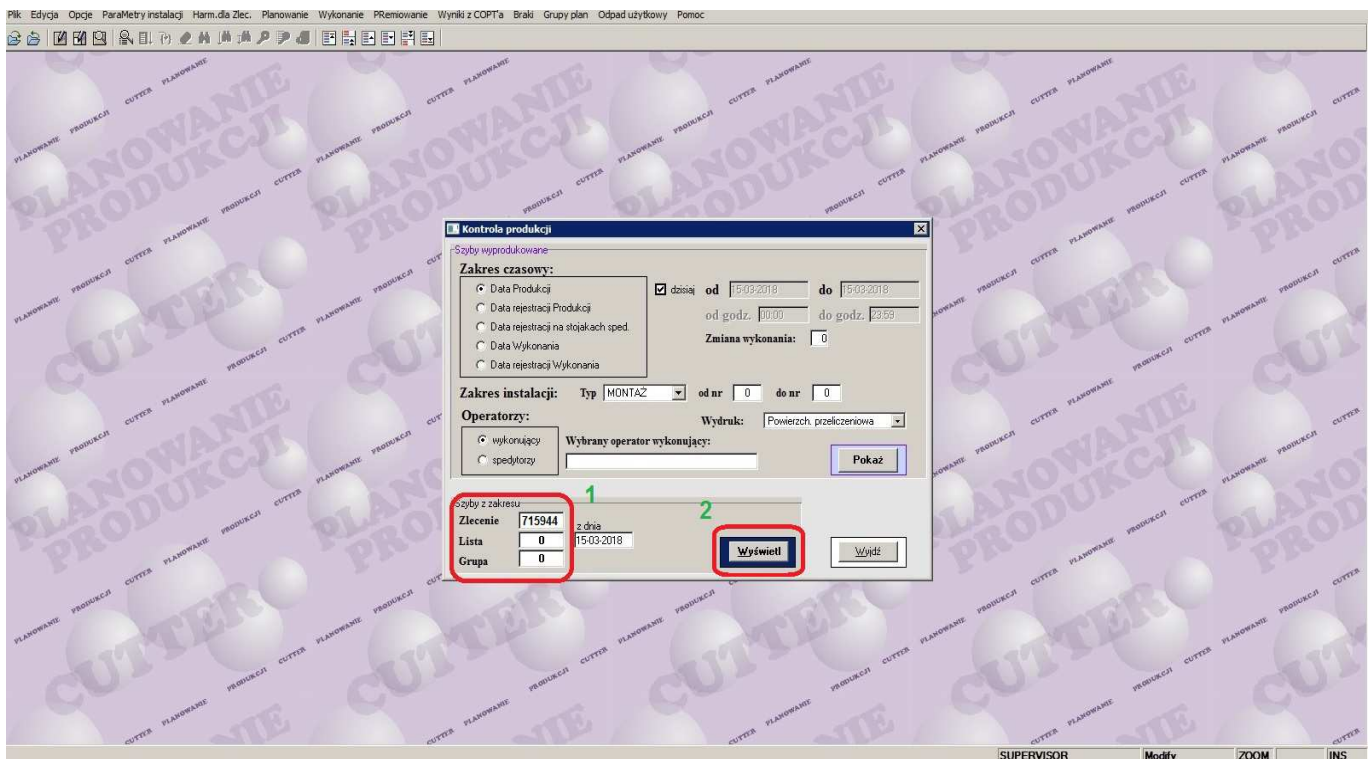

3. Po wyświetleniu danych na ekranie, wyszukujemy szyby (rekordy) wg własnych wytycznych (nr seryjny szyby, ID, nr poz. zlec, nr sztuki w pozycji itd.) .

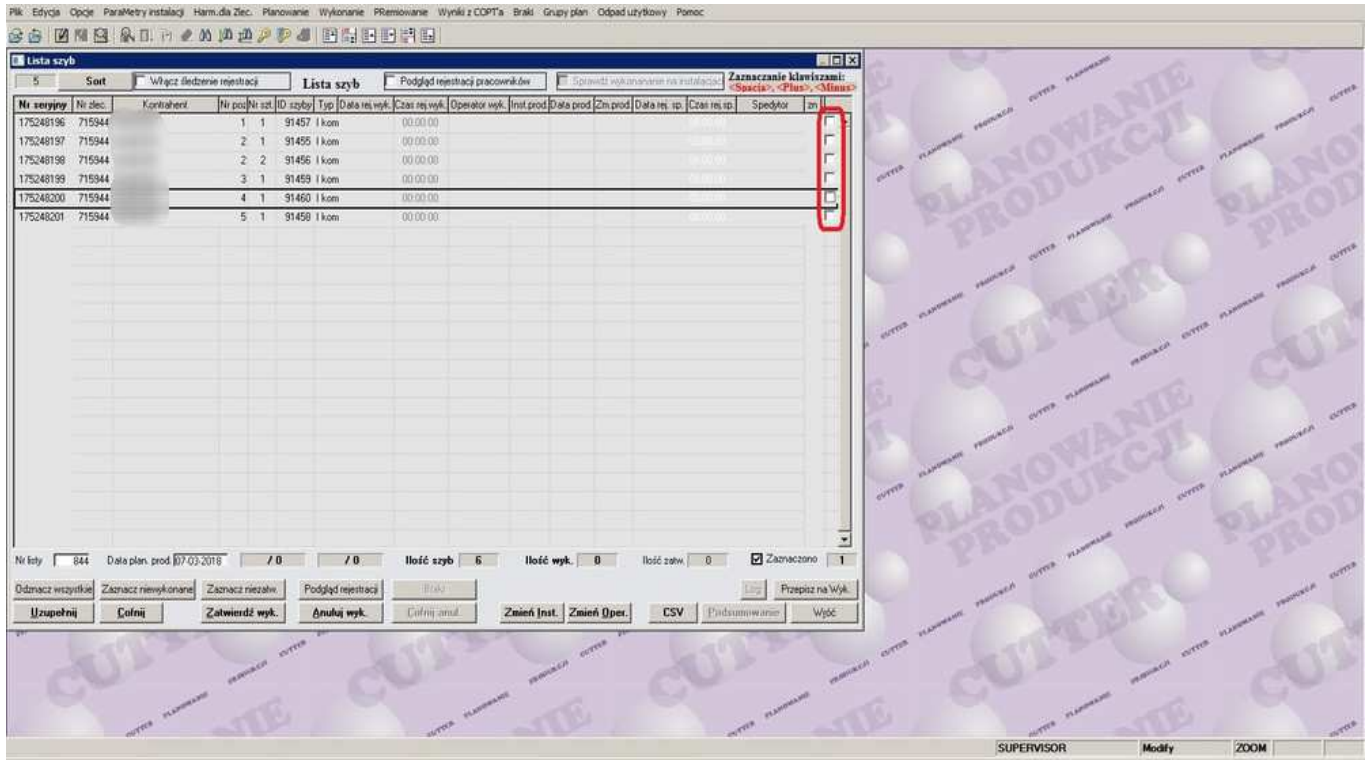

4. Po zlokalizowaniu odpowiednich szyb (rekordów) zaznaczamy "ptaszkiem" rekordy szyb, które mają zostać anulowane, oraz klikamy klawisz "Anuluj wyk" (patrz rys. poniżej)

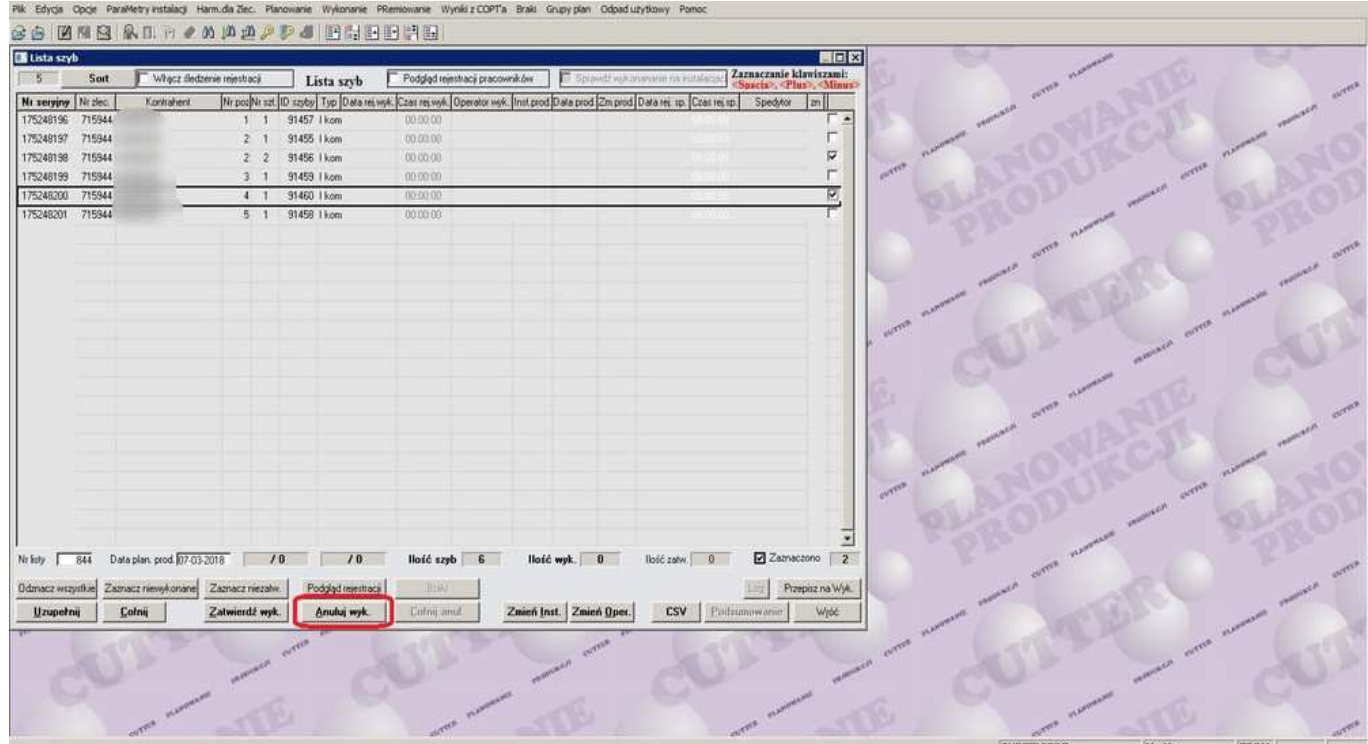

5. Jak widać na rysunku poniżej, wszystkie zaznaczone przez nas szyby (rekordy) otrzymały znacznik "A" co oznacza, że mają status "Anulowane"

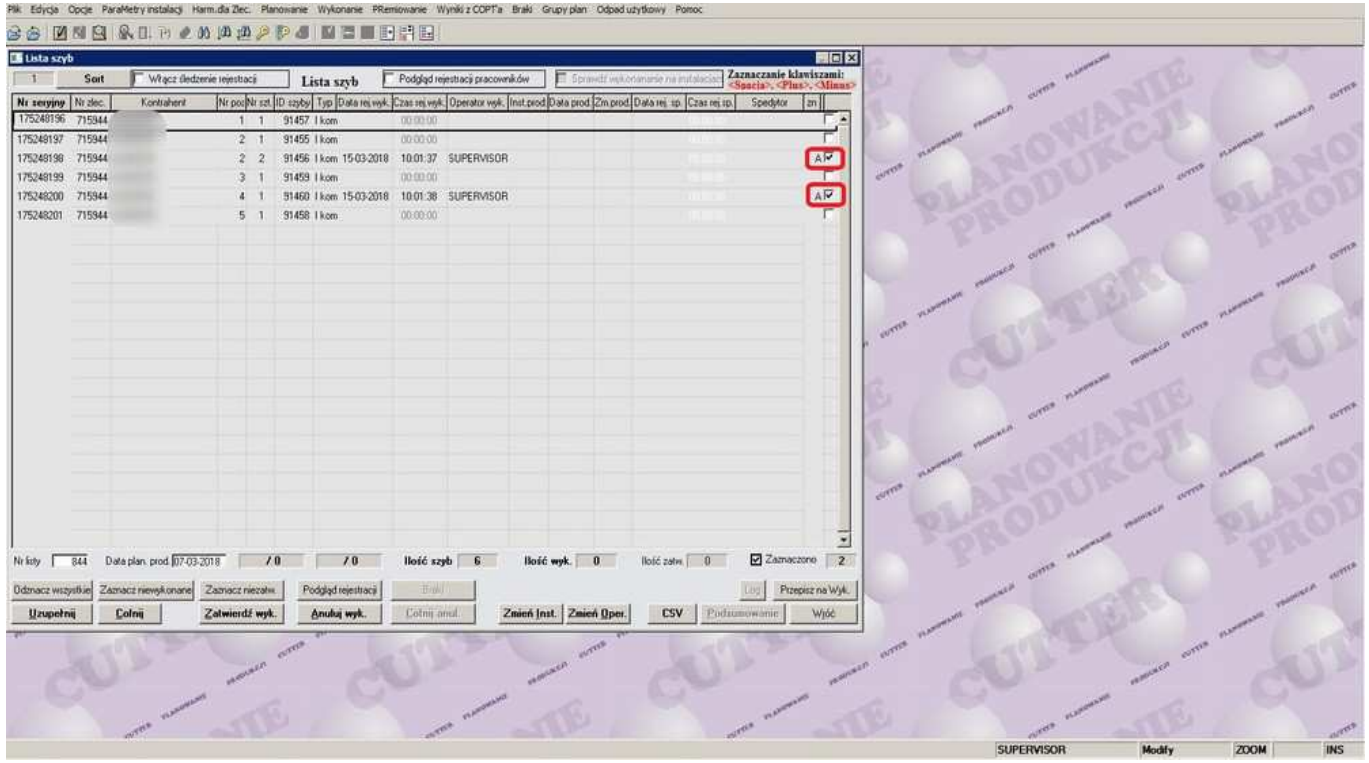

6. Status szyby, jej znacznik widoczny jest również pod klawiszami "Info zlec" a następnie "Stan zlecenia" stając na wybranym zleceniu na liście zleceń w aplikacji ZLECENIA. (patrz rys. poniżej)

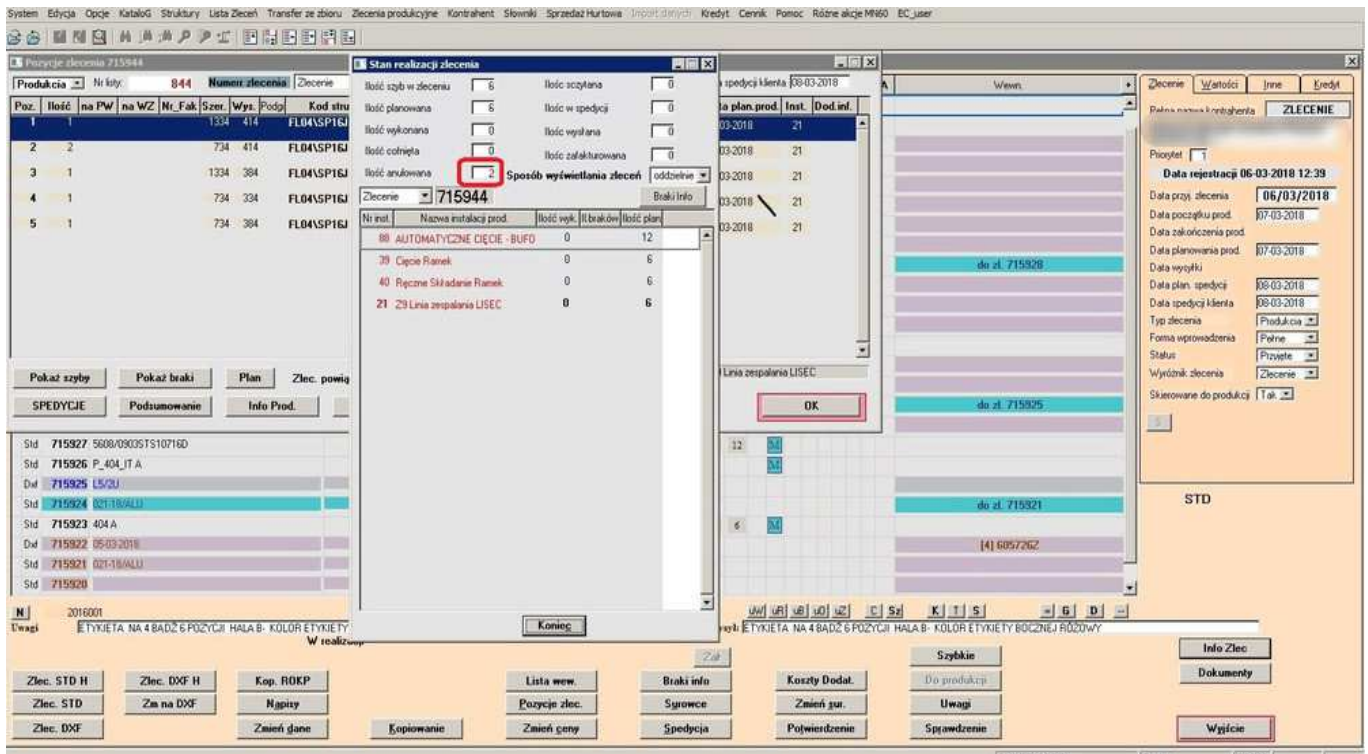

7. oraz pod klawiszami "Info zlec" a następnie "Spedycje" analogicznie jak poprzednio czyli w aplikacji ZLECENIA. (patrz rys. poniżej)

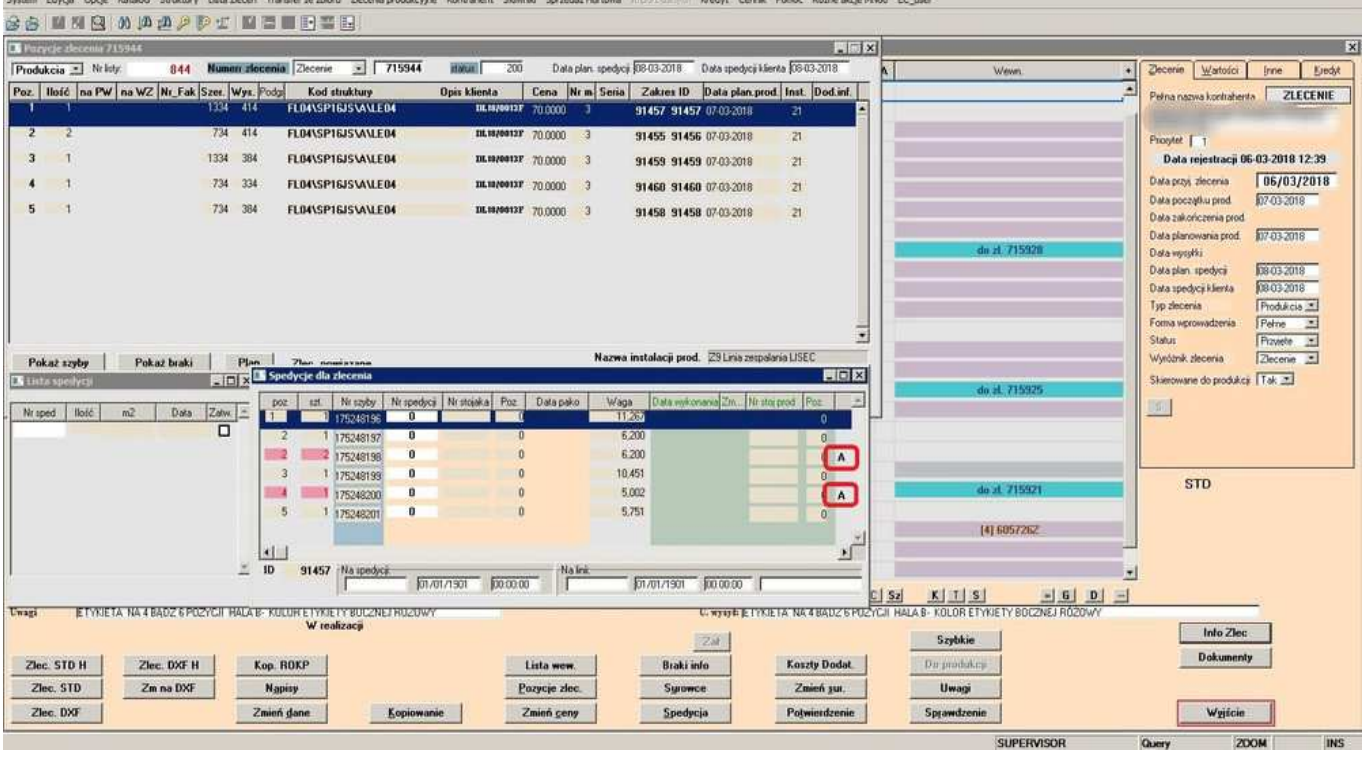